### **О программе**

## **ИС «МаркСофт» включает несколько информационных модулей, которые содержат следующие данные:**

- Подробное описание всех зарегистрированных, перерегистрированных и аннулированных в СССР/России лекарственных препаратов и фармсубстанций (более 86 000 регистрационных номеров, история регистраций);
- Нормативные сведения по препаратам, их классифицирующие признаки, коды ОКП, ТНВЭД, АТХ, и др.;
- Сведения о принадлежности к Перечню ЖНВЛП, Перечню ОНЛС, Перечню наркотических средств, психотропных веществ и их прекурсоров, Списку сильнодействующих и ядовитых веществ;
- Данные о дозировке, упаковке, лекарственной форме, об описании, количестве, форме выпуска, комплектности, составе, вспомогательных веществах, штрих-коде (EAN-13), сроке хранения, условиях хранения, условиях отпуска, об оригинальности препарата;
- Полные тексты Приказов о разрешении к медицинскому применению;
- Типовые клинико-фармакологические статьи (ТКФС);
- Данные о показаниях, противопоказаниях, побочном действии, способе применения и дозах, передозировке, особых указаниях, о взаимодействии с другими ЛС и многое др.;
- Предельные отпускные цены производителей и предельные розничные цены на ЖНВЛП;
- Список минимального ассортимента лекарственных препаратов для медицинского применения;
- Перечень лекарственных препаратов «7 нозологий»;
- Реестр БАД, косметики, дез. средств, питания, средств личной и профессиональной гигиены + инструкции; Возможность добавлять любую категорию продукции.
- Реестр таможенного союза.
- Реестры лекарственных средств Украины, Узбекистана, Республики Беларусь, Республики Казахстан, Армении, Молдовы, Кыргызстан (будут добавлены Таджикистан, Грузия)
- Реестр всей медицинской техники и изделий медицинского назначения;
- Данные по всем лекарственным препаратам (по серийно), прошедших государственный контроль и разрешенных к реализации, а также забракованным и фальсифицированным;
- Информацию по импорту/экспорту лекарственных препаратов и фармацевтических субстанций;
- Перечень всех когда-либо утвержденных инструкций на ЛС, зарегистрированных в СССР/России;
- Нормативно-правовую документацию, для всех участников сферы обращения ЛС;
- Оперативный мониторинг тендерных закупок лекарственных средств и аналитику заключенных контрактов;
- Основные тенденции и новости на рынке регистрации лекарственных препаратов, фармацевтических субстанций, БАД, косметики, медтехники и ИМН;
- Новые порядки и стандарты медицинской помощи;
- Информация о клинических исследованиях (проводятся/завершены/приостановлены/прекращены);
- Реестр лекарственных средств для ветеринарного применения РФ;
- Перечень 57 стратегически значимых лекарственных препаратов (ЛП).

## **Интерфейс**

Основное рабочее пространство состоит из 3 панелей. В левой части окна размещена панель, которая отображает **модули** системы (Россия, Казахстан, Беларусь, Украина, ЕврАзЭс и т.д.), средняя панель представляет собой список **источников** одного модуля (Госреестр, БАД, Медтехника, Реестр цен и т.д.), в правой панеле отображаются вкладки источников данных и поисковых окон. Можно открыть сразу несколько источников, но в текущий момент времени может быть активна только одна вкладка. Более подробно описано в разделе "**Главное окно**".

## **Главное окно**

Главное окно программы представлено на Рис. 1.

Окно программы разделено на 4 области:

- Область 1: Список модулей, которые включают в себя источники (Рис. 2).
- Область 2: Общий поиск по всем базам
- Область 3: Настройки
- Область 4: Окно с вкладками

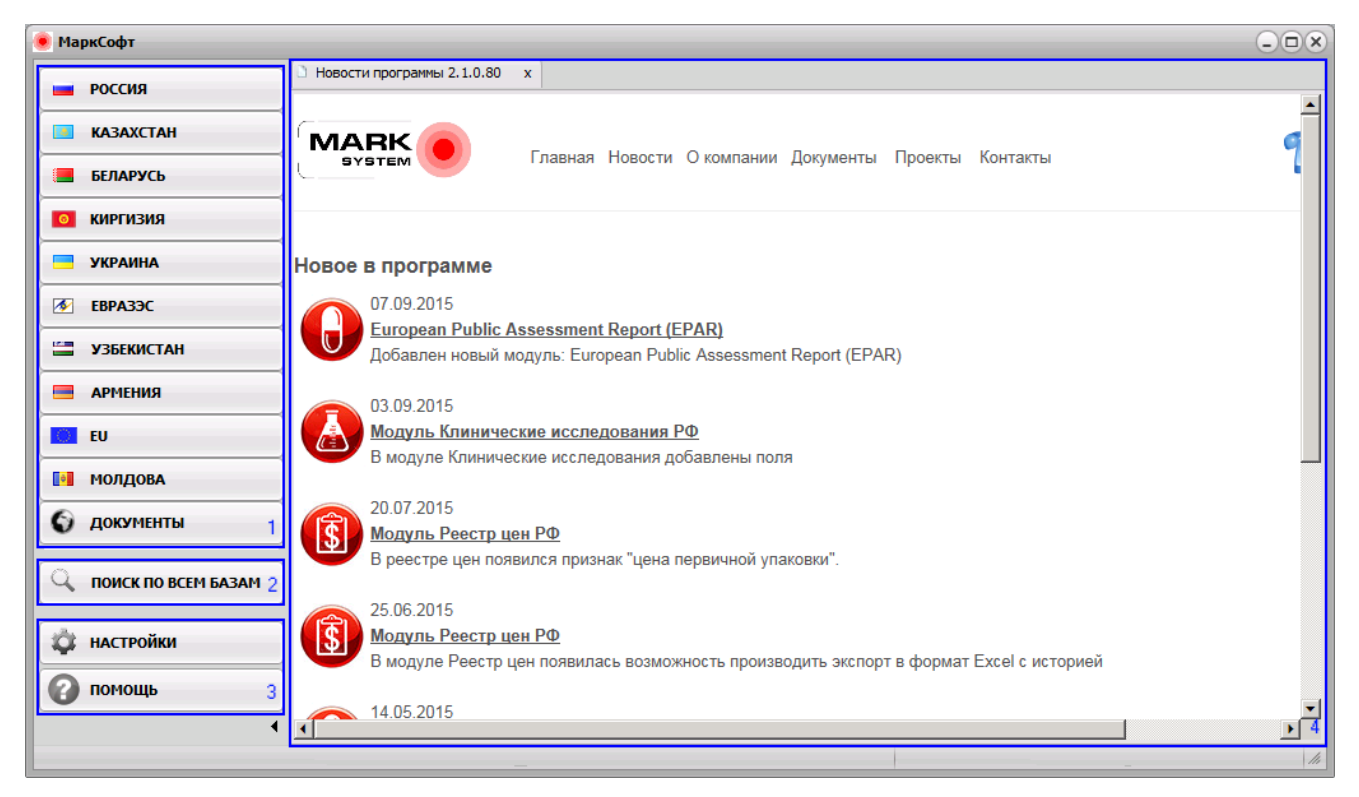

Рис. 1

### На рис. 2 представлены источники данных

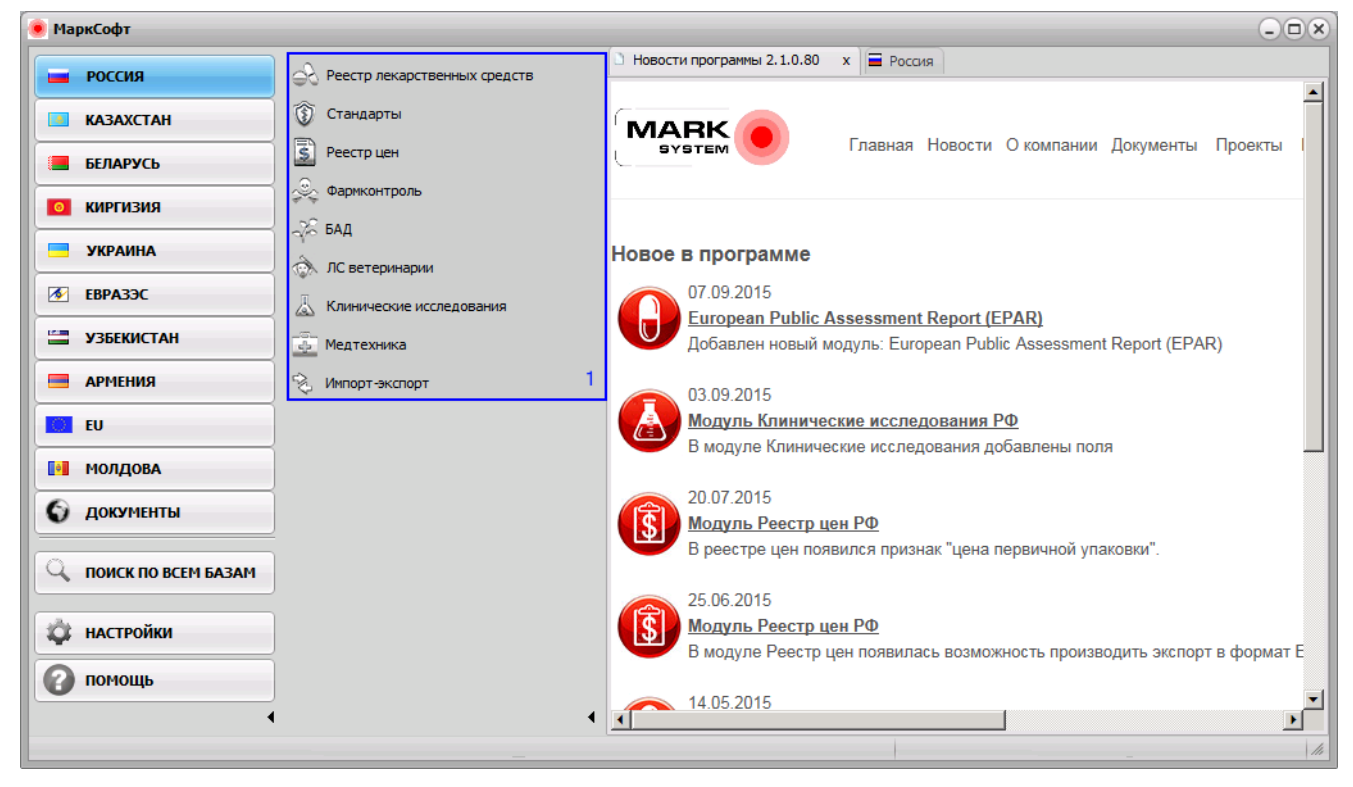

Рис. 2

Для работы с источником необходимо его выбрать левой или правой кнопкой мыши (устанавливается в настройках программы).

По умолчанию: левая кнопка мыши открывает **поиск по критериям**, правая кнопка мыши открывает **быстрый поиск**. Для более сложных запросов к базе предусмотрен "**умный поиск**".

Для экономии места предусмотрены кнопки  $\blacktriangleleft$  и  $\blacktriangleright$ , размещенные внизу главного окна, которые позволяют сдвигать или раздвигать область модулей и источников.

### На рис. 3 показан вариант, когда модули и источники сжаты.

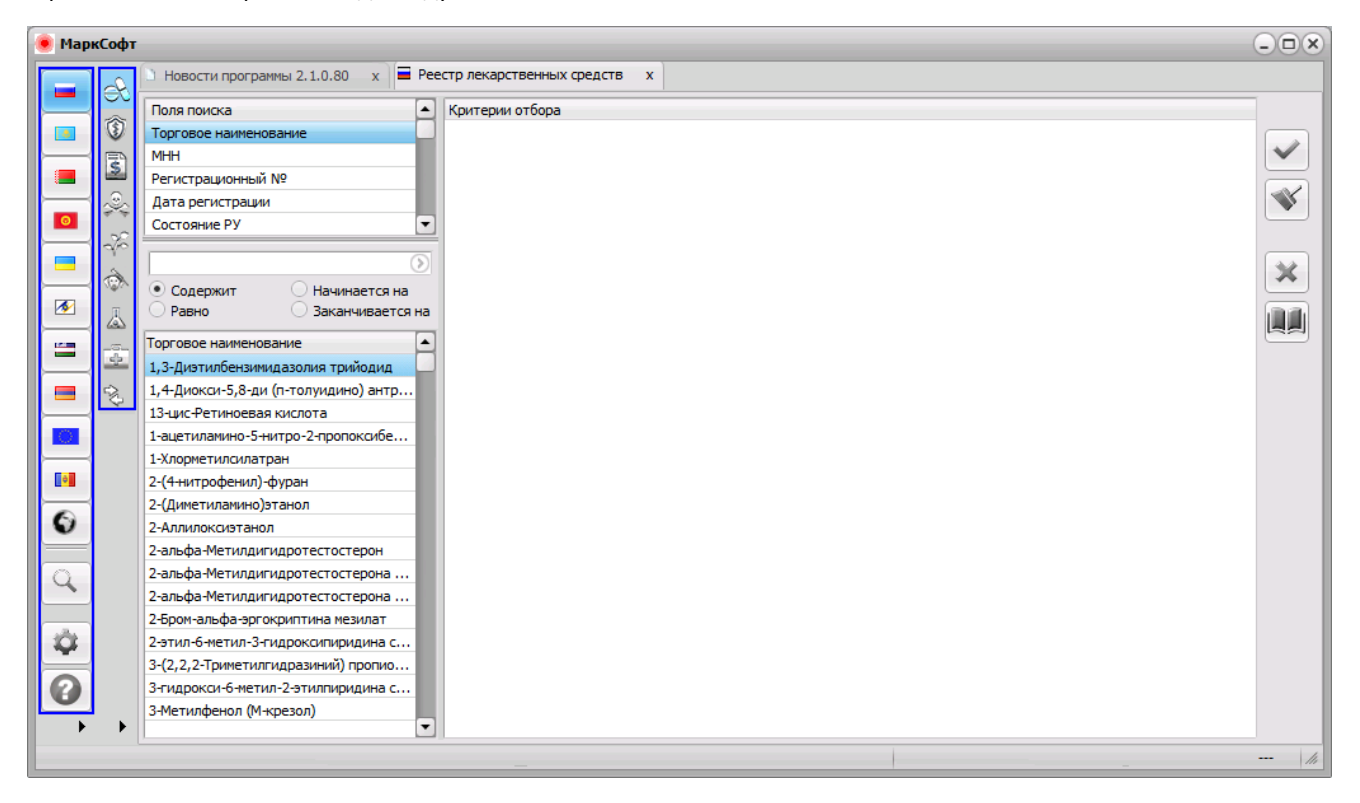

Рис. 3

Программа имеет несколько видов поиска:

- **Общий поиск** поиск по всем базам подключенных в программе
- **Поиск по критериям** поиск на основании справочников
- **Быстрый поиск** простой поиск
- **Умный поиск** позволяет производить сложные запросы.

Каждый пользователь может индивидуально настроить вызов окна поиска. Настроить поиск можно в разделе **настройка программы**.

## **Общий поиск**

"Общий поиск" позволяет производить поиск по всем существующим источникам, окно визуально разделено на 4 области:

- Область 1 предназначена для ввода поискового слова (фразы), которое необходимо найти и включает в себя 4 метода поиска:
- "Содержит" (по умолчанию) поиск по вхождению
- "Равно" поиск по точному совпадению
- "Начинается с ..."
- "Заканчивается"

Для подтверждения поискового слова его необходимо перенести в критерии отбора, нажав кнопку

Для запуска общего поиска необходимо выбрать кнопку

- Область 2: Включает поисковые критерии, по которым может быть осуществлен поиск.
- Область 3: Источники данных, в которых будет осуществлен поиск
- Область 4: Критерии отбора, которые необходимо найти.
- Область 5: Отображает результат поиска

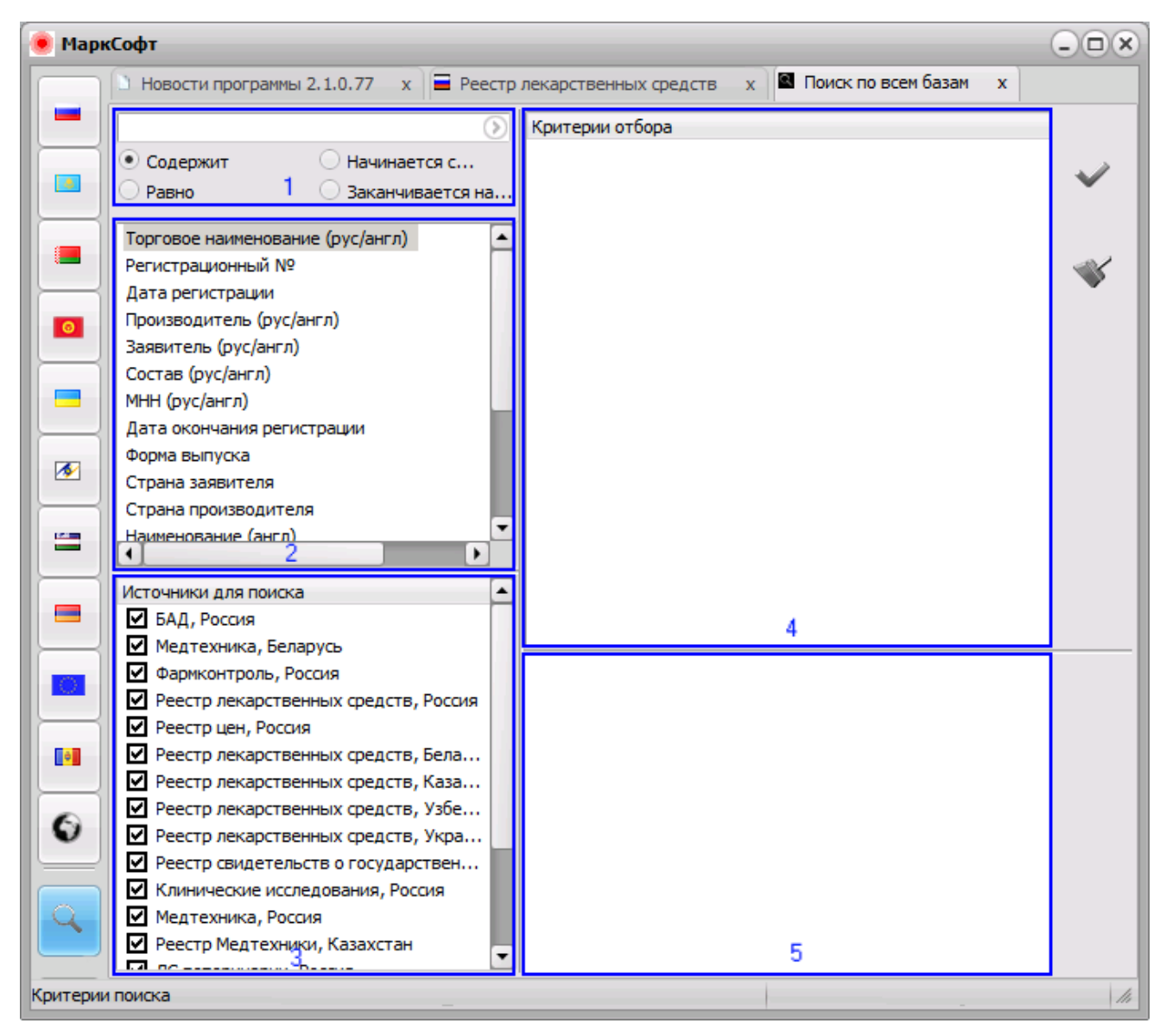

Рис. 1

Результат поиска представлен (Рис.2) в виде списка источников с количеством записей.

Любой источник можно развернуть, нажав кнопку

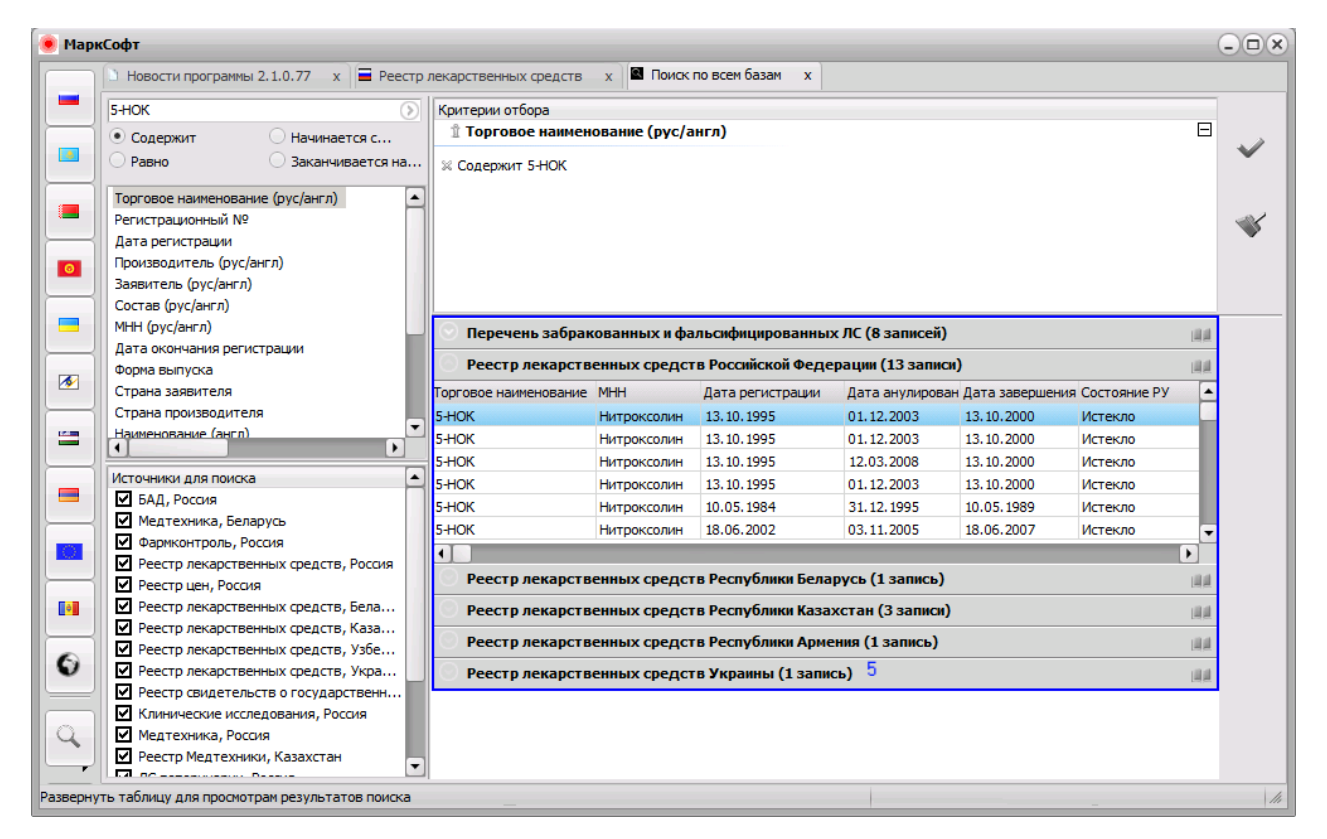

Рис. 2

Для получения более полной информации необходимо выбрать кнопку

В результате откроется новая вкладка данного источника со всеми полями (Рис. 3).

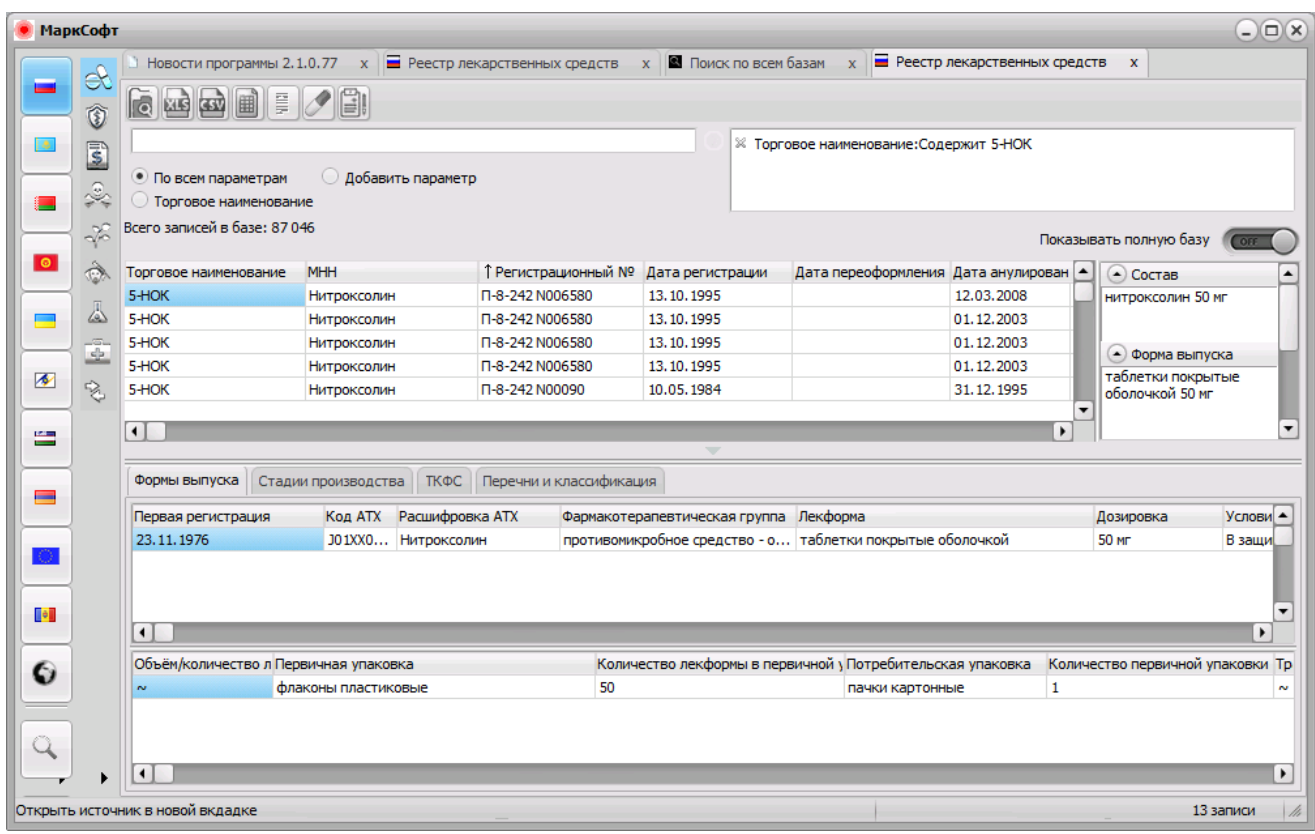

Рис. 3

Copyright ©2013 [Марксистем](http://www.marksystem.ru/). All Rights Reserved.

## **Поиск по критериям**

Окно "Поиск по критериям" визуально разделено на 4 области:

- Область 1: включает в себя список полей поиска
- Область 2: предназначена для ввода поискового слова (фразы), которое необходимо найти и включает в себя 4 метода поиска:
- "Содержит" (по умолчанию) поиск по вхождению (контекстный)
- "Равно" поиск по точному совпадению
- "Начинается с ..."
- "Заканчивается"

Для подтверждения поискового слова его необходимо перенести в критерии отбора, нажав кнопку

Для запуска общего поиска необходимо выбрать кнопку

- Область 3: включает в себя список поля поиска, представленный в виде справочника
- Область 4: отображает критерии отбора, по которым будет производиться поиск

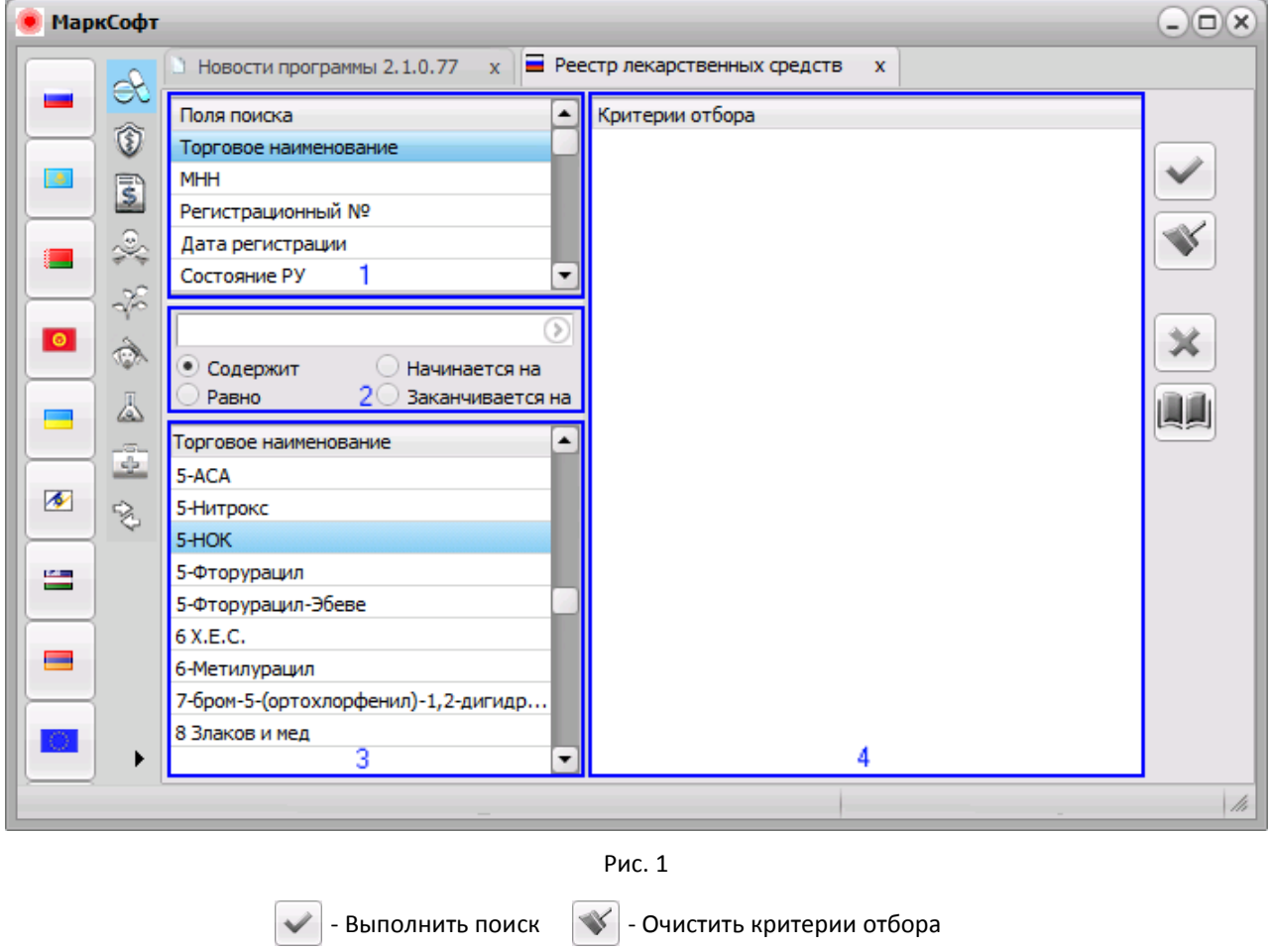

- Открыть полный источник

- Отменить

## На Рис. 2 показан пример поиска по торговому наименованию и производителю.

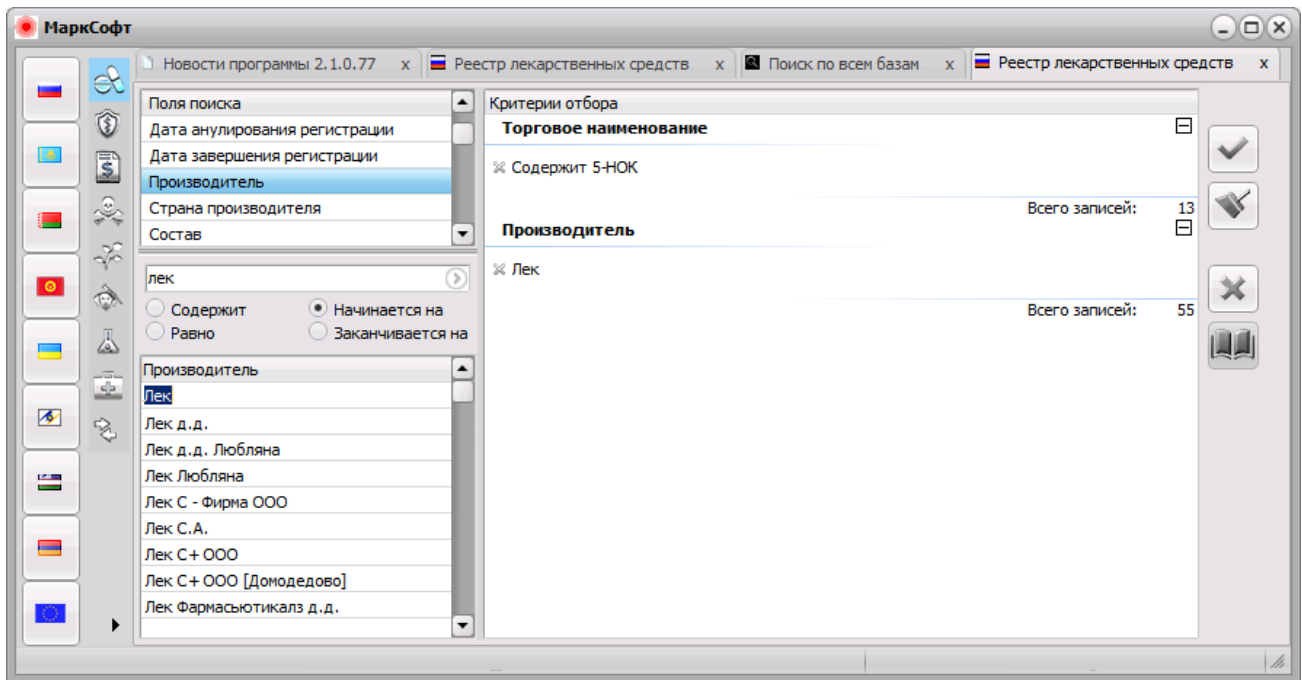

Рис. 2

На Рис. 3 представлен результат поиска на основании выбранных критериев

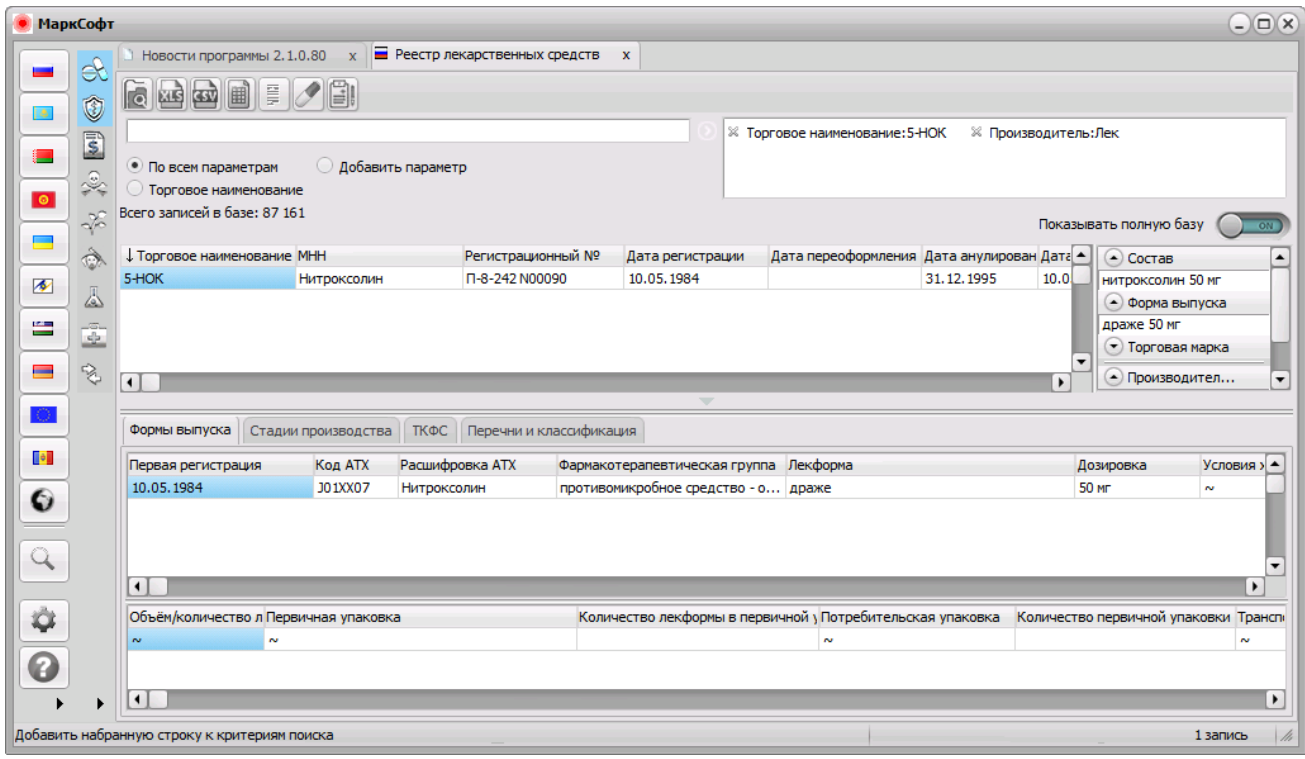

Рис. 3

# **Быстрый поиск**

Окно разделено на 6 областей:

- Область 1: Панель инструментов
- Область 2: Поисковая строка
- Область 3: Параметры поиска
- Область 4: Добавить фильтр
- Область 5: Поисковые критерии
- Область 6: Результат поиска

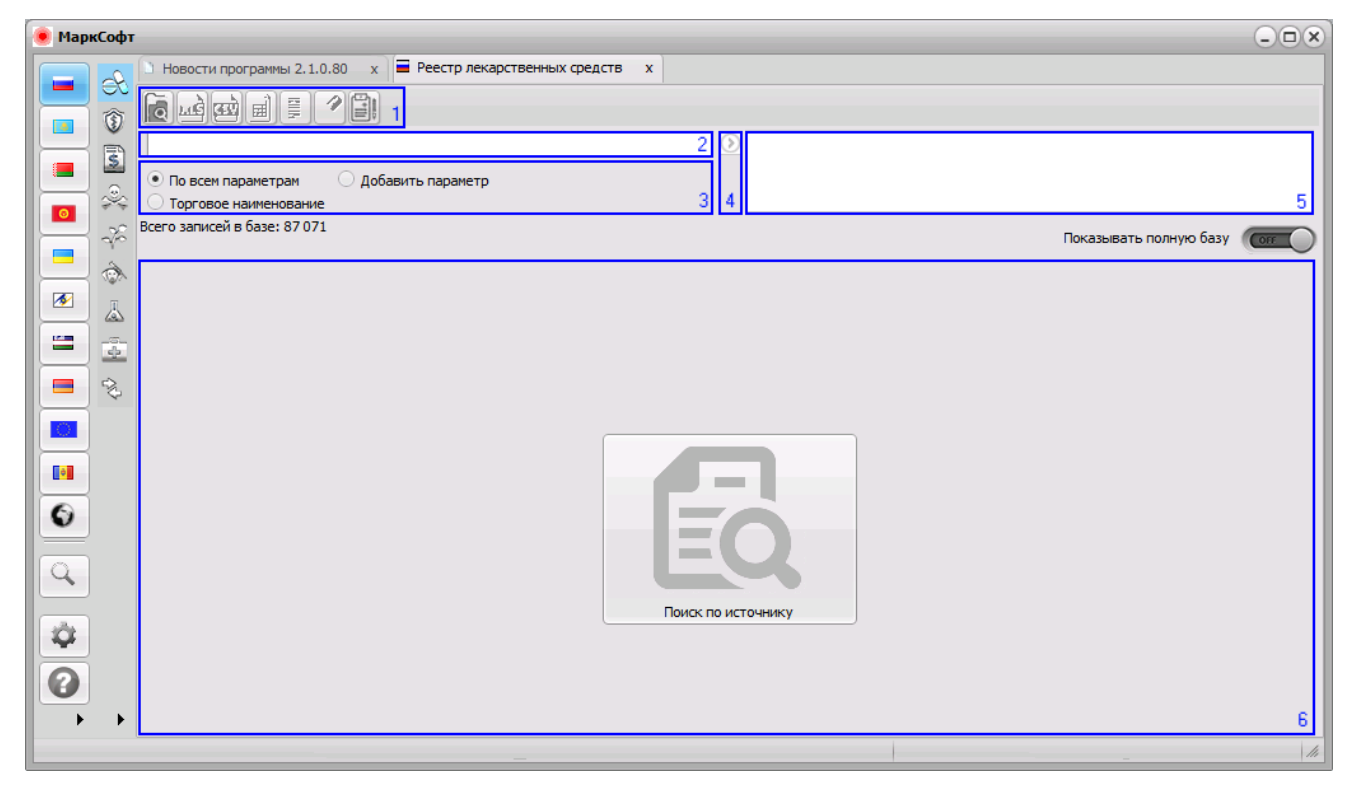

Рис. 1

Переключатель "**Показать полную базу"** находится в положении "выключено" (по умолчанию). При переключении в положение "включено" в области 6 отобразятся все записи базы данных (требуется некоторое время).

#### **Панель инструментов**

Панель инструментов представлена в виде кнопок. Ряд кнопок будет не доступен, пока не будет выполнен поиск.

- Перейти в **поиск по критериям** или **умный поиск** (устанавливается в **настройках программы**)

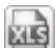

lro

- Экспорт данных в формат Excel

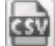

- Экспорт данных в формат CSV

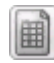

- Настройка видимости колонок

- Инструкция к препарату (активна, если у данного препарата имеется инструкция)

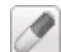

- Показать синонимы по МНН

- Фармакологический справочник

### **Поисковая строка**

Поисковая строка предназначена для поиска введенного слова. Это поиск записей по мере ввода информации. Данный поиск является контекстным. Поиск происходит "на лету", и как только будет завершен ввод искомого слова, программа сразу начнет поиск. Время набора символов устанавливается в **настройках программы**. Результат будет показан на экране. По умолчанию поиск производится по всем параметрам (полям), если в базе несколько десятков тысяч записей, то контекстный поиск будет работать медленней.

#### **Параметры поиска**

Параметры предназначены для поиска по конкретному полю. По умолчанию представлены часто используемы параметры, которые всегда можно изменить нажатием "Добавить параметр". Список параметров представлен на Рис. 2

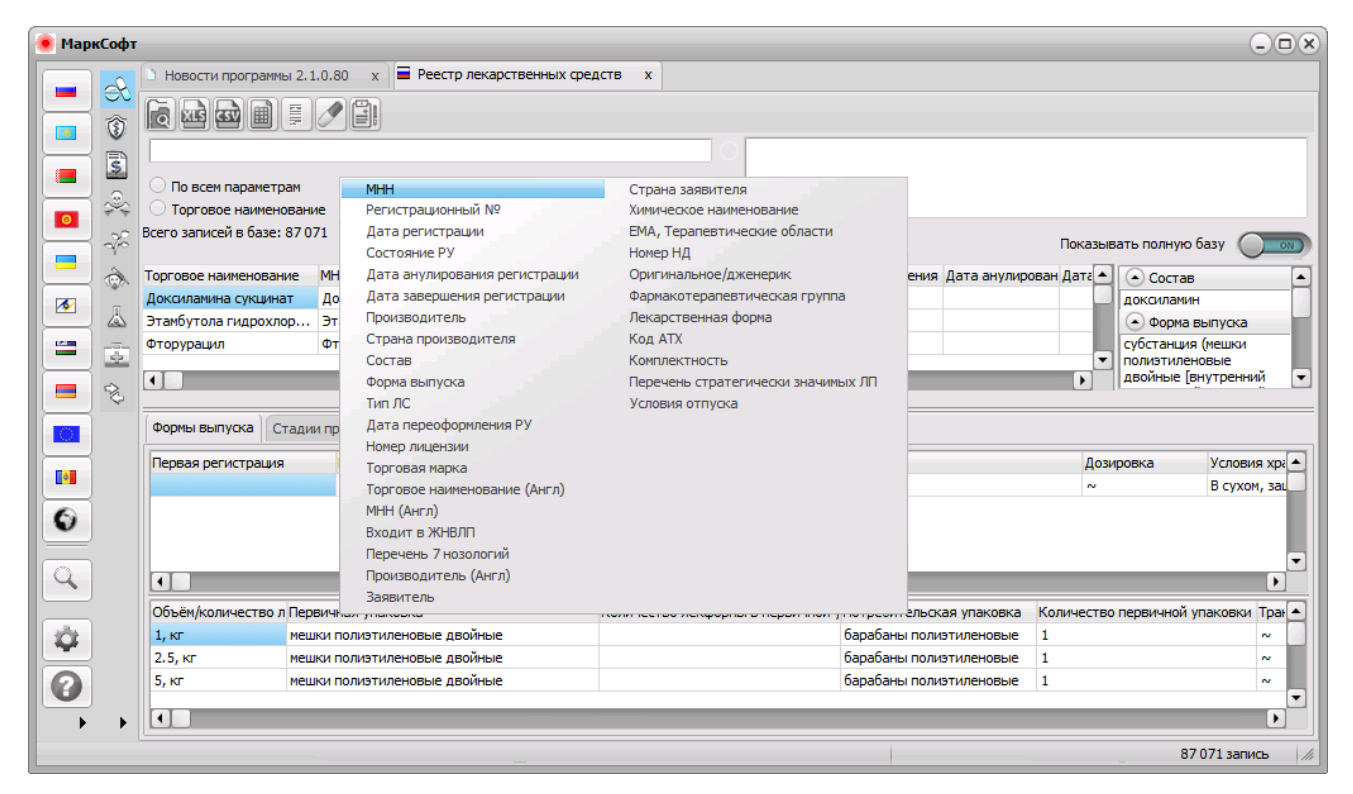

Рис. 2

### **Добавить фильтр, Поисковые критерии**

Добавить фильтр необходимо, когда нужно получить результат по нескольким параметрам, необходимо добавить фильтр. В таком случае необходимо выбрать кнопку , для переноса поискового слова в поисковые критерии. Данный фильтр будет зафиксирован и можно вводить новое поисковое слово уже по отобранному результату.

### **Результат поиска**

Результат поиска отображается в этом окне со всеми полями и вкладками на основании параметров поиска.

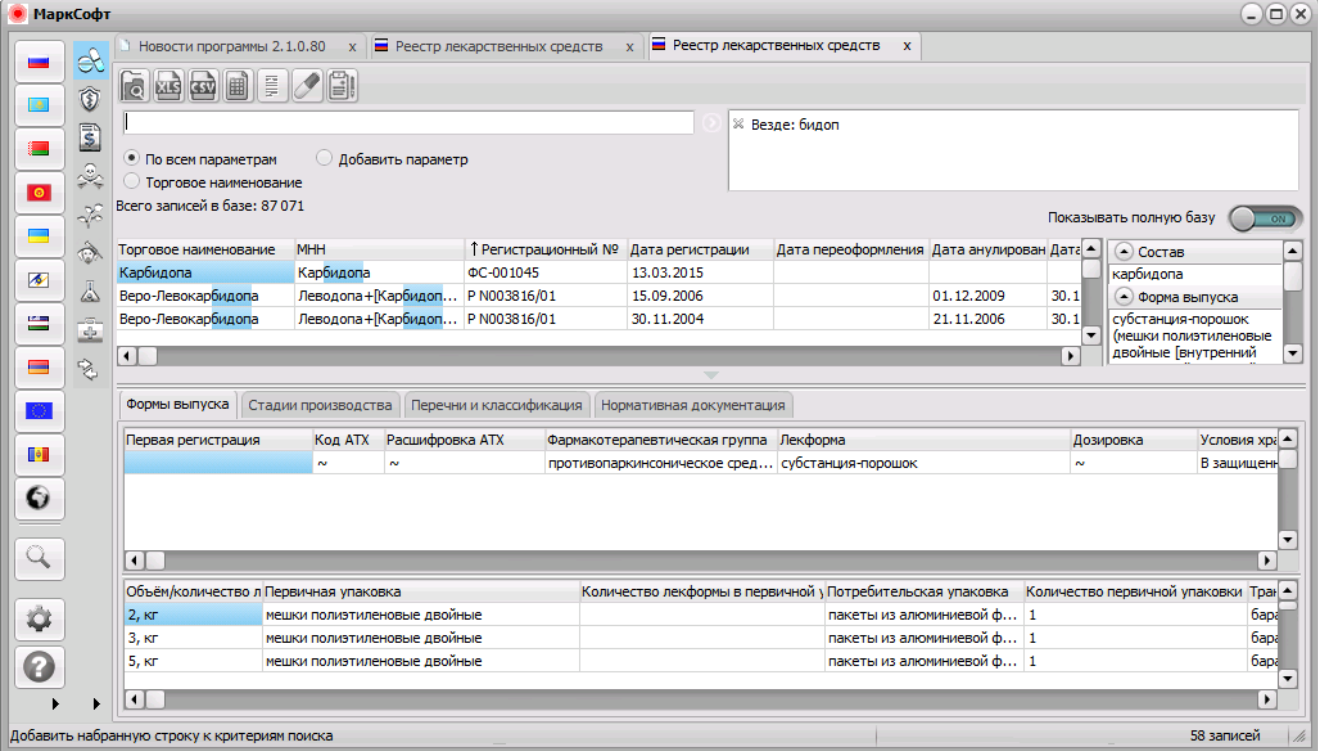

Рис. 3

#### **Сортировка**

Сортировка может произведена от А до Я и в обратном порядке от Я до А. Чтобы выполнить сортировку по определенному столбцу необходимо нажать на заголовке столбца левой кнопкой мыши. Повторное нажатие произведет сортировку в обратном порядке.

### **Столбцы**

Столбцы можно менять местами используя Drag-and-drop иначе "тащи-и-бросай". Способ реализуется путем "захвата" (нажатием и удержанием левой кнопки мыши) и его перемещения в другое место (влево или вправо относительно текущего столбца).

### **Экспорт данных в Excel, CSV**

Результат поиска можно выгрузить в формат Excel и CSV для дальнейшей работы с полученной информацией.

Для выгрузки данных необходимо выбрать, поля которые необходимы в отчете.

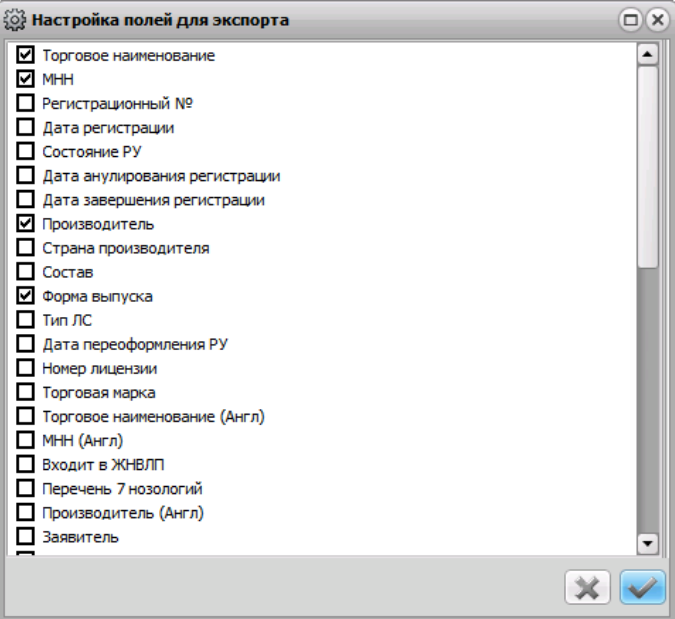

Рис. 4

После выбора полей откроется окно диалога "Сохранить как ...", предлагающее ввести имя файла. Так как программа работает на удаленном сервере, необходимо правильно указать компьютер на который будет сохранен файл.

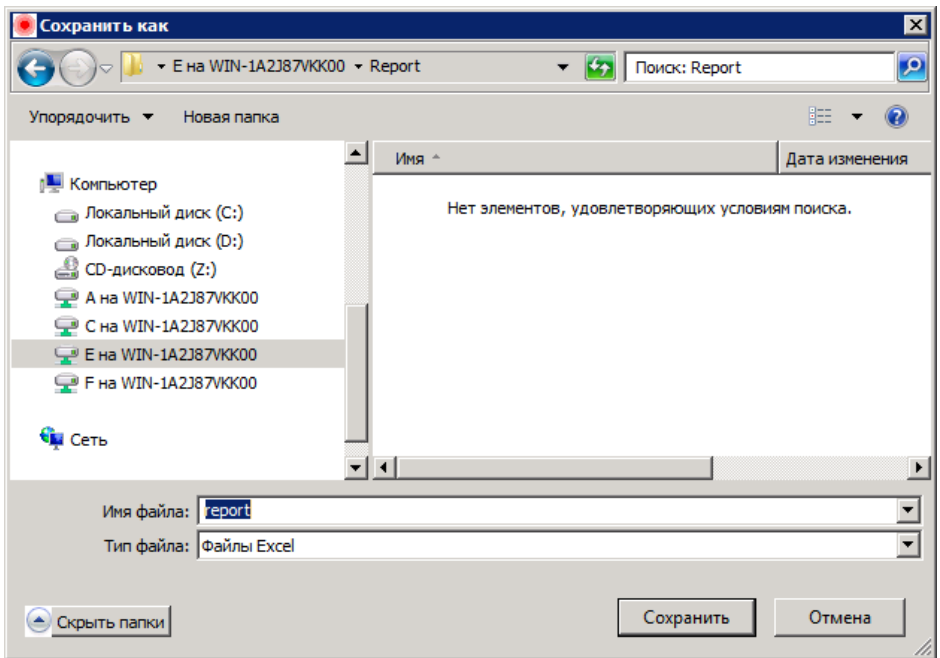

**Примечание:** Локальный диск (C) и Локальный диск (D) являются системными и запись на них запрещена. Сохранять в папку "Мои документы" на сервере не рекомендуется, так как при выходе из программы все файлы удаляются.

## **Фармакологический справочник**

Фармакологический справочник представлен в виде фарм групп. Каждый препарат отнесен к определенной группе. Для получения более детальной информации о препарате необходимо два раза нажать левой кнопкой мыши на торговое наименование или регистрационный номер.

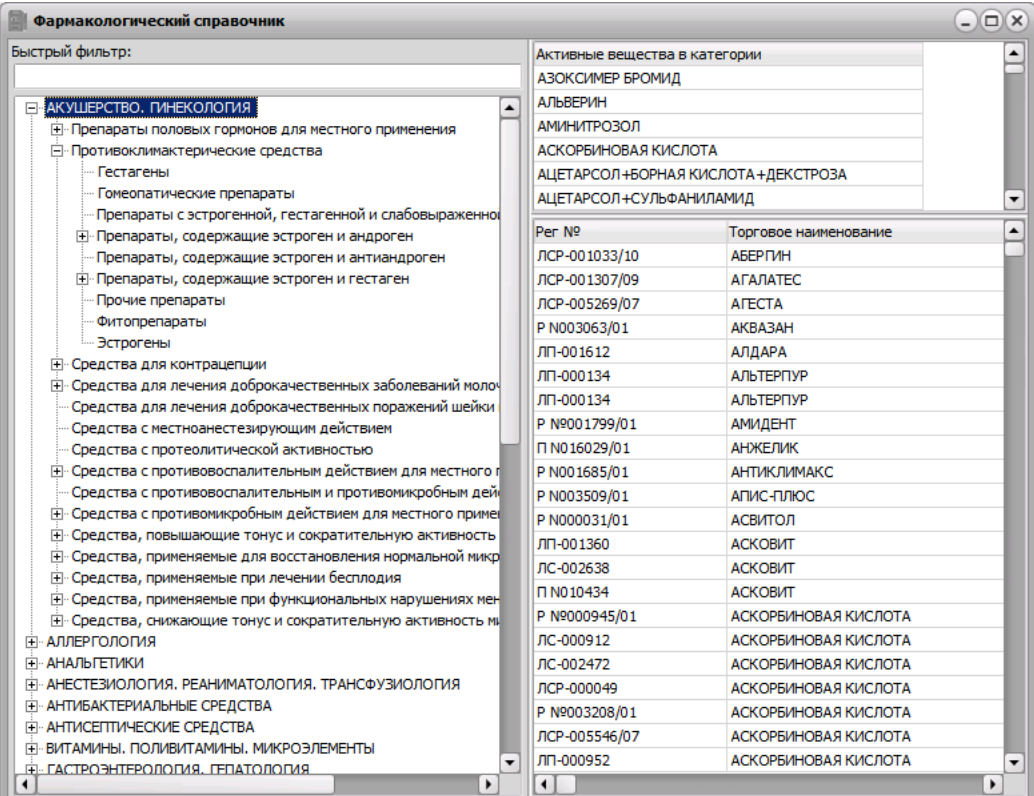

## **Умный поиск**

"Умный поиск" представлен простым и удобным графическим интерфейсом. В отличие от стандартного **поиска по критериям**, "Умный поиск" не имеет никаких ограничений в построении логики запроса.

Для создания поисковых запросов в системе создан интуитивно-понятный графический интерфейс, в котором все условия отбора показаны на легко читаемой схеме.

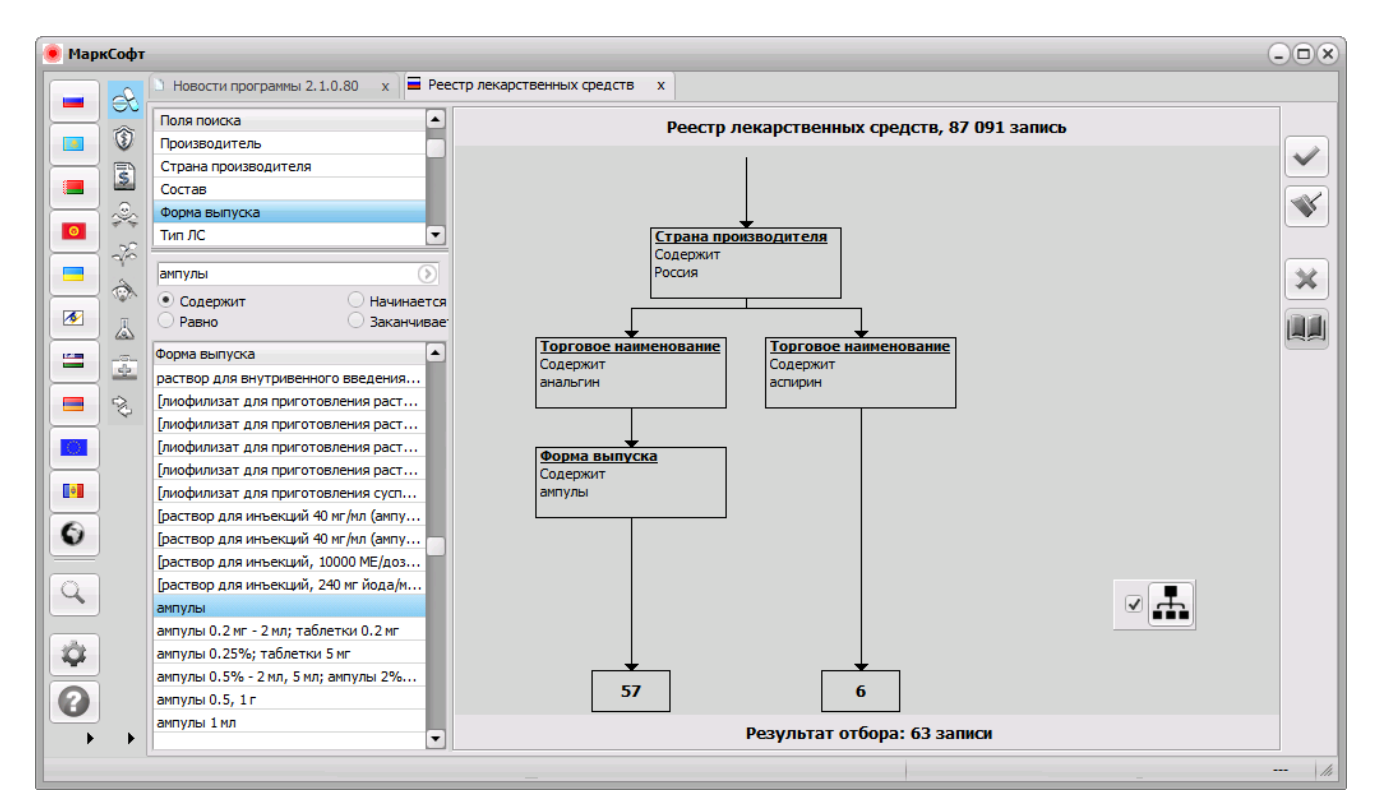

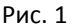

### **Принципы построения запросов**

Основной элемент любой схемы отбора - критерий.

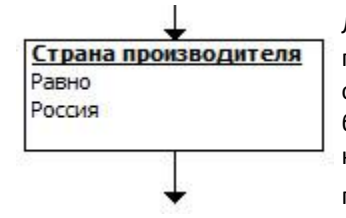

Легче всего представить его как фильтр, сквозь который проходят только данные, подходящие под **условие**, на этом **критерии** установленное. Например, показанный слева критерий выполнит отбор по полю "*Страна производителя*", и отбираться будут только те препараты, у которых в этом поле записано "*Россия*". Создание критерия происходит так же, как в обычном **поиске по критериям** - через выбор поля, ввод условия и нажатие клавиши "добавить" .

Для управления критериями служат **элементы управления**. (Становится видно при наведении курсора мыши).

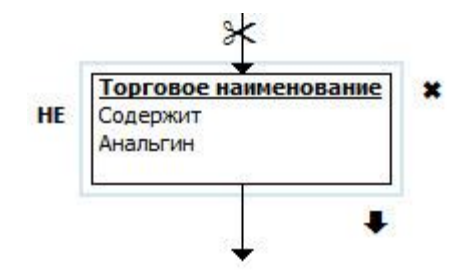

**Элементы управления** позволяют управлять **условием критерия**, его положением внутри схемы запроса и связями с другими **критериями**.

НЕ Ставит или убирает логическое "не" перед условием. Очень полезно в случаях, когда надо получить набор данных с каким-либо исключением, например, "форма выпуска не содержит ампулы".

Отсоединяет **критерий** от вышестоящего, с которым он связан в схеме (появляется, только если такая связь была ранее создана).

Позволяет привязать **критерий** к другому.

Удаляет **критерий** из схемы.

Кроме того, все критерии на схеме можно перетаскивать мышью и "бросать" на ту линию схемы, в которую вы желаете их встроить.

### **Логика (схема) запроса**

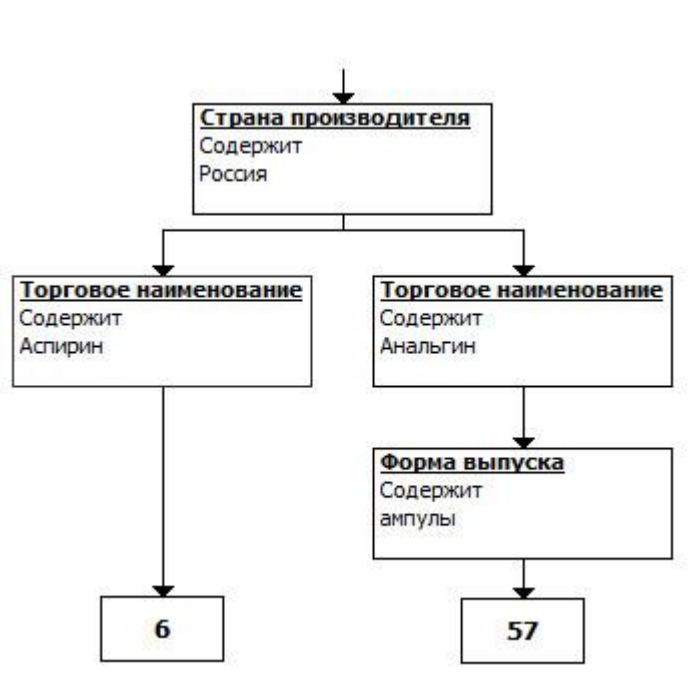

Как уже говорилось, легче всего понять схематическое представление запроса как систему связанных фильтров, через которые последовательно, согласно нарисованной схеме, проходят данные. Слева вы видите пример схемы, которая отбирает, если объяснять простым языком, весь российский аспирин плюс российский же анальгин в ампулах.

Как это работает.

Сначала, сквозь самый первый критерий, проходят только те записи, поле "Страна производителя" которых содержит "Россия". Получившиеся данные затем "пытаются пройти" либо через критерий "Торговое наименование содержит Аспирин", либо последовательно через "Торговое наименование содержит Анальгин" и "Форма выпуска содержит ампулы". Только данные, соответствующие этим условиям, попадут в результат.

Как видно из приведенной схемы, по левому "пути" (Аспирин) проходят 6 записей, по правому пути 57.

Включить "Умный поиск" можно в **настройках программы**.

## **Настройки**

Каждый пользователь может настроить программу под себя. Настройки включают в себя: цветовую схему, шрифт, вид открытия поиска и т.д.

В некоторых случаях при изменении настроек может потребоваться перезапуск программы.

Окно настроек программы разбита на 3 раздела: "Отображение", "Подтверждения", "Быстродействие"

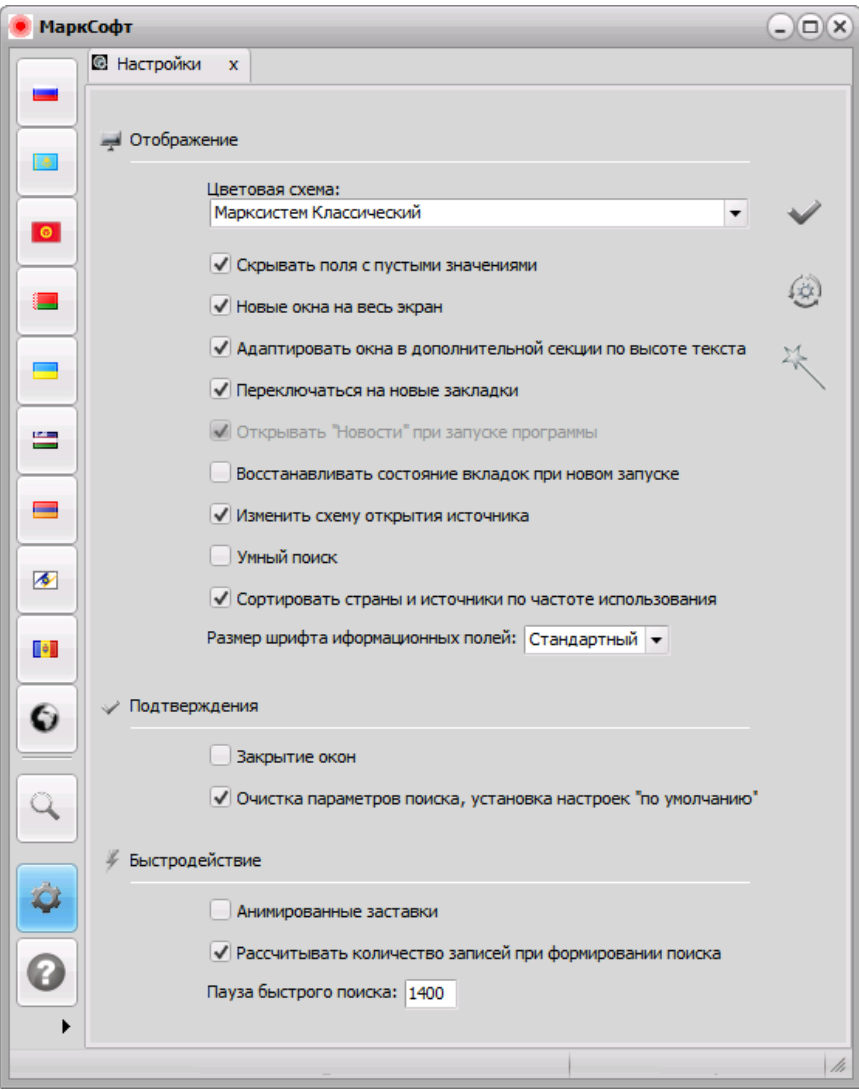

## **1. Раздел "Отображение" включает следующие настройки:**

## **Цветовая схема**

Позволяет изменить цветовой схему интерфейса программы.

### **Скрывать поля с пустыми значениями**

Сворачивать поля с пустыми значениями в дополнительной секции.

Пример: Если отмечено, сворачивать поля с пустыми значениями

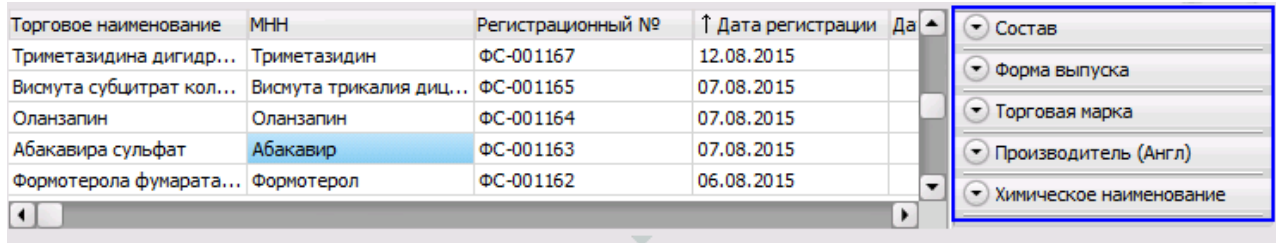

Пример: Если не отмечено, сворачивать поля с пустыми значениями

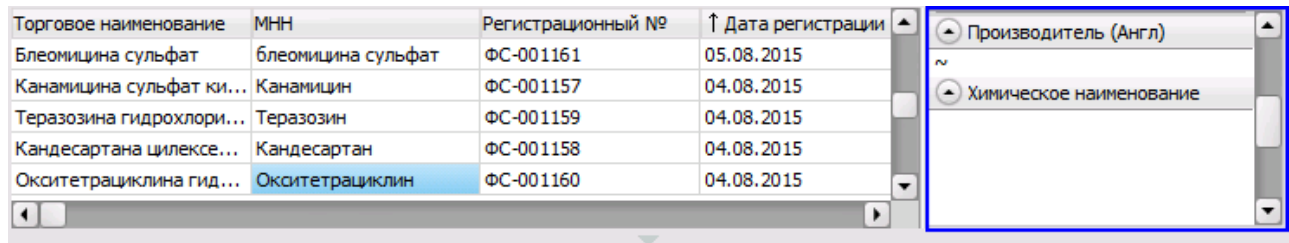

### **Новые окна на весь экран**

Разворачивать новые окна во весь экран.

#### **Адаптировать окна в дополнительной секции по высоте текста.**

Пример: Окна в дополнительной секции не адаптированы по высоте текста.

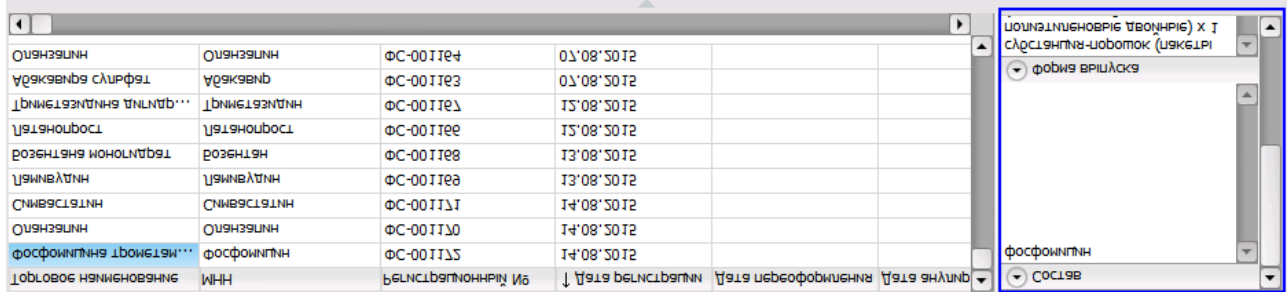

### Пример: Окна в дополнительной сеции адаптированы по высоте текста.

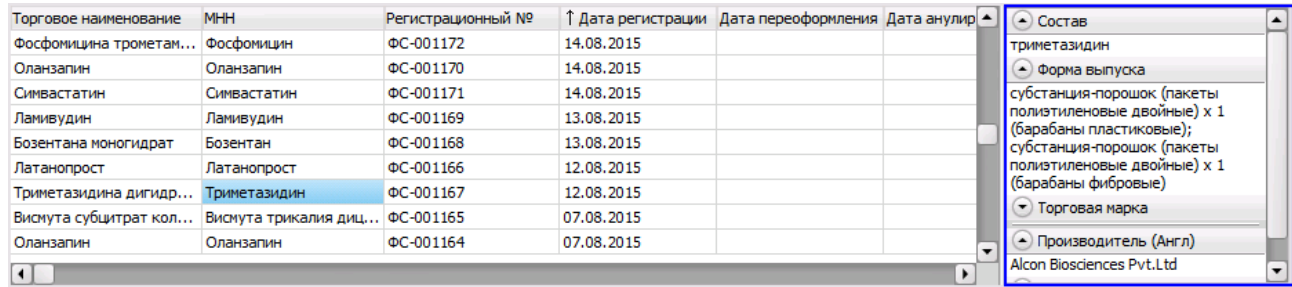

### **Переключиться на новые закладки**

Сразу переключаться на дополнительные вкладки (источников, страниц, поиска)

### **Открывать вкладку "Новости" при запуске программы.**

Данная функция отключена в программе

### **Восстанавливать состояние вкладок при новом запуске**

Открывать вкладки, открытые на момент выхода из программы, при новом запуске.

#### **Изменить схему открытия источника**

 Если отмечено, то поиск внутри источника откроется по левому клику, сам источник - по правому. Если не отмечено, то наоборот.

#### **Умный поиск**

 Использовать графический интерфейс в поиске для создания запросов к базе данных. "**Умный поиск**" не имеет никаких ограничений в построении логики запроса.

#### **Сортировать страны и источники по частоте использования**

 Показывать страны источники в порядке, зависящим от частоты из использования. При не выбранной опции страны и источники сортируются по алфавиту.

#### **Размер шрифта информационных полей.**

- Стандартный
- Увеличенный
- Крупный
- Огромный

#### **2. Раздел "Подтверждения" включает следующие настройки:**

#### **Закрытие окон**

 Запрашивать подтверждения на любые действия, связанные с очисткой, удалением параметров или восстановлением настроек.

#### **Очистка параметров поиска, установка настроек "по умолчанию".**

### **3. Раздел "Быстродействие" включает следующие настройки:**

#### **Анимированные заставки**

Проигрывать анимированные заставки при загрузке модулей. Может замедлять работу системы.

### **Рассчитывать количество записей при формировании запроса.**

 При формировании критериев поиска рассчитывается количество записей внутри группы, которые будут отобраны по указанным параметрам.

### **Пауза быстрого поиска.**

 Время, в миллисекундах, через которое **быстрый поиск** начнет выполняться. Рекомендуемое значение для паузы составляет 1400 мс (по умолчанию).

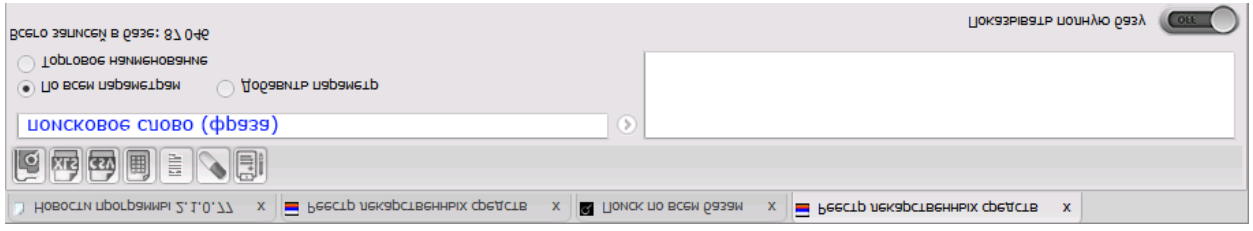